## **ISTRUZIONI PER LA COMPILAZIONE E LA TRASMISSIONE DELLA DOMANDA**

# **IN FORMATO "DIGITALE" – FASE I**

(ART. 3, DPREG 209/2012; ART. 2, COMMI 1 E 3, CONVENZIONE EX DGR 1285/2013)

## **Fase I** Presentazione della domanda di finanziamento agevolato alla banca convenzionata prescelta

1. Si scarica il modello<sup>1</sup> relativo alla tipologia di finanziamento agevolato prescelto dalla sezione 'Economia e imprese' del sito internet della Regione (<http://www.regione.fvg.it/rafvg/cms/RAFVG/economia-imprese/artigianato/FOGLIA2000>), disponibile in formato ODT (Open Document Text) e visualizzabile con il software gratuito di OpenOffice<sup>2</sup>.

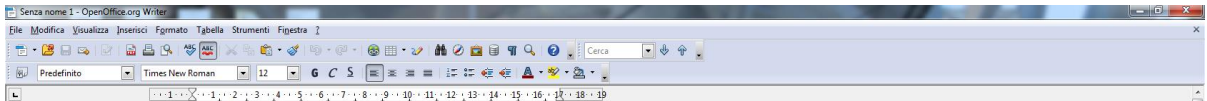

2. Si compila il modello di domanda (ATTENZIONE: una volta aperto il modello, prima di procedere alla compilazione, è necessario premere il tasto F9 della tastiera<sup>3</sup>).

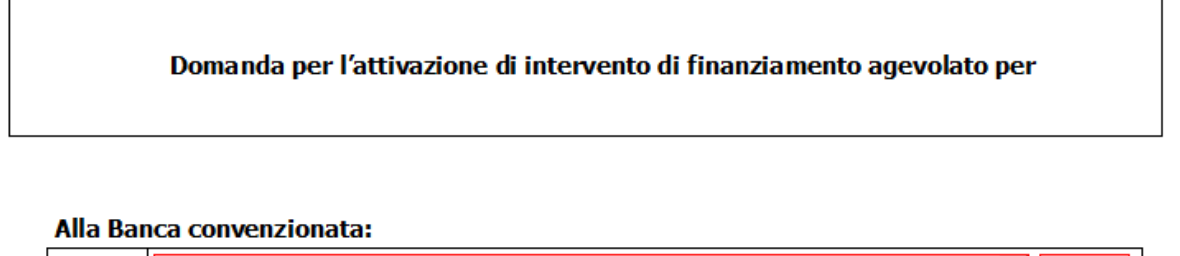

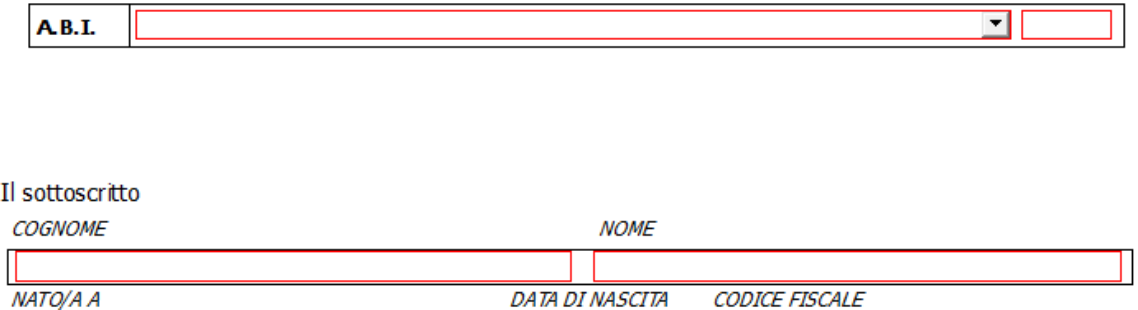

<sup>1</sup> La modulistica è distinta in base alle diverse tipologia di iniziative finanziabili ai sensi del regolamento di cui al decreto del Presidente della Regione 209/2012 in:

intervento di finanziamento agevolato per capitalizzazione delle imprese;

1

- intervento di finanziamento agevolato per la realizzazione di iniziative di investimento in de minimis;
- intervento di finanziamento agevolato per la realizzazione di iniziative di investimento in esenzione;
- intervento di finanziamento agevolato per iniziative di acquisto di azienda o ramo d'azienda al fine del mantenimento sul mercato dell'attività economica;
- intervento di finanziamento agevolato per ricapitalizzazione delle imprese;
- intervento di finanziamento agevolato per iniziative di studio, valutazione e sviluppo di un progetto aziendale iniziale ("seed") / iniziative di "start up";

<sup>2</sup> Se sul pc utilizzato non è già installato tale software, prima di aprire il modello è necessario scaricare dal sito http://www.openoffice.org/it/download/ il programma gratuito Open Office (a partire dalla versione 3.4.1.). Per eventuali approfondimenti su Open Office:

Manuale d'istallazione Open Office ([http://www.openoffice.org/documentation/setup\\_guide2/1.1.x/it/SETUP\\_GUIDE.pdf\)](http://www.openoffice.org/documentation/setup_guide2/1.1.x/it/SETUP_GUIDE.pdf) e Guida Open Office [\(http://www.plio.it/sites/default/files/Capitolo\\_1\\_\\_Cose\\_OpenOffice\\_org.pdf\)](http://www.plio.it/sites/default/files/Capitolo_1__Cose_OpenOffice_org.pdf)

<sup>3</sup> E' necessario premere il tasto F9 della tastiera ogni qualvolta si riapre il modello per apportare delle modifiche. Il tasto F9 consente di riattivare la funzione di salvataggio.

3. Una volta compilata, la domanda va firmata digitalmente, dal titolare dell'impresa o dal legale rappresentante, utilizzando un dispositivo<sup>4</sup> e un software<sup>5</sup> di uso comune per la firma digitale.

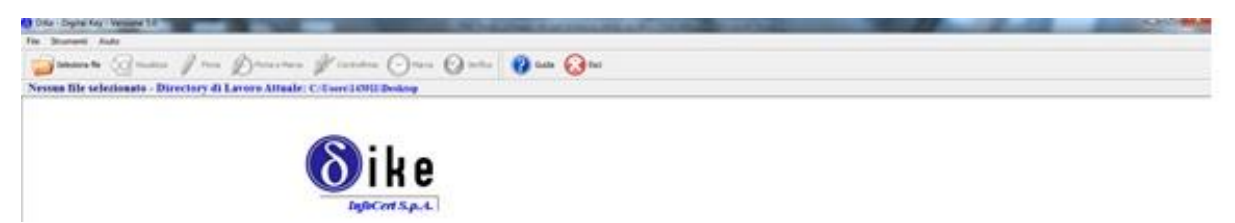

- 4. Si presenta la domanda alla banca convenzionata prescelta, spedendola per posta elettronica (gli indirizzi di posta elettronica delle banche convenzionate sono elencati sul sito internet della Regione alla pagina [http://www.regione.fvg.it/rafvg/cms/RAFVG/economia](http://www.regione.fvg.it/rafvg/cms/RAFVG/economia-imprese/artigianato/FOGLIA2000)[imprese/artigianato/FOGLIA2000\)](http://www.regione.fvg.it/rafvg/cms/RAFVG/economia-imprese/artigianato/FOGLIA2000)
- 5. La domanda è ricevuta dalla banca convenzionata prescelta, che la contraddistingue con la data di ricevimento ed il C.I.P. (Codice Identificativo Pratica)<sup>6</sup>, composto dall'anno di ricevimento e da numeri progressivI e/o lettere assegnato dalla banca attuatrice (per esempio "2015123" oppure "2015ABC" oppure "2015123A" ecc.), da utilizzarsi in tutte le eventuali successive fasi dell'iter procedurale.
- 6. La domanda è caricata sul Portale web dedicato "Trasmissioni banche segreteria" e trasmessa alla Segreteria del Fondo per lo sviluppo dalla banca convenzionata, che accede al Portale web attraverso apposita autenticazione<sup>7</sup> e utilizza la funzione "Nuova trasmissione".

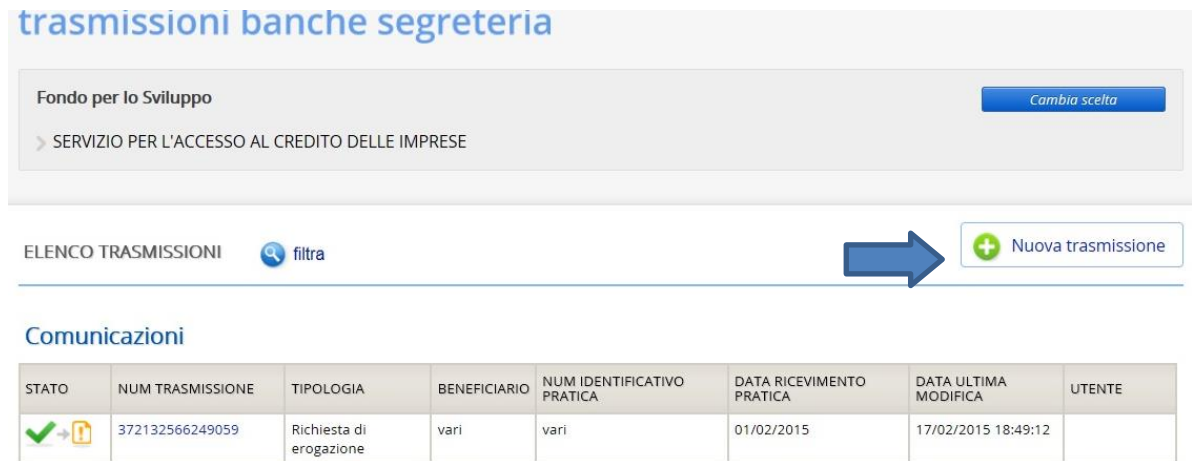

1 <sup>4</sup> Nel caso non si disponga di dispositivo di firma digitale, l'apposita smart card o chiavetta USB può essere richiesta alla propria camera di commercio. Le modalità di richiesta sono illustrate sui siti seguenti:

CCIAA Gorizia:

www.go.camcom.gov.it/pagina\_sezione.cfm?sezione=02&pagina=modulistica\_on\_line\_firma\_digitale&nomepagina=Firma Digitale CCIAA Pordenone: www.pn.camcom.it/studi-e-servizi-innovativi/firma-digitale.html

CCIAA Trieste: www.ts.camcom.it/dettaglio-procedimenti/id=38&id\_po=10&id\_ufficio=28&nome=Firma+digitale

CCIAA Udine: www.ud.camcom.it/P42A368C366S54/CNS-con-firma-digitale.htm

<sup>5</sup> Per la firma digitale può essere utilizzato ad esempio Dike, software gratuito che consente di apporre e verificare una o più firme digitali su qualunque tipo di file, nonché verificare e apporre marcature temporali. Il software Dike è scaricabile all'indirizzo:

[https://www.firma.infocert.it/installazione/installazione\\_DiKe.php](https://www.firma.infocert.it/installazione/installazione_DiKe.php) . Per eventuali approfondimenti su Open Office:

Manuale d'installazione Dike ([https://www.firma.infocert.it/pdf/NoteInstallazioneDikeUtil.pdf\)](https://www.firma.infocert.it/pdf/NoteInstallazioneDikeUtil.pdf) e Guida Dike [\(https://www.firma.infocert.it/pdf/Manuale%20Utente%20DiKe%20v.%205.0.pdf\)](https://www.firma.infocert.it/pdf/Manuale%20Utente%20DiKe%20v.%205.0.pdf)

<sup>6</sup> La data di ricevimento ed il C.I.P. devono essere inseriti dalla banca convenzionata nei campi appositi al momento del caricamento della domanda sul portale web "Trasmissioni banche segreteria" alle trasmissioni tra la Banca convenzionata e la Segreteria del Fondo per lo sviluppo.

 $^7$  La Banca individua gli utenti da abilitare per l'accesso e trasmette la richiesta di abilitazione all'indirizzo di posta elettronica credito@regione.fvg.it con l'indicazione di: codice ABI della banca, nome, cognome, codice fiscale e posta elettronica degli utenti da abilitare.

## **Requisiti informatici minimi**

- Sistema operativo: Microsoft Windows (Windows XP/Windows 7) oppure Mac OSx;
- Browser: Internet Explorer 7-8-9, Mozilla Firefox 29-11, Opera, Safari 6.1, Google Chrome 35;
- Open Office writer a partire dalla versione 3.4.1.;
- Software per la verifica e la firma digitale;
- MS Excel versione 2010 e successive;

# **Annotazioni**

#### *Campi contornati di rosso*

Alcuni campi (associati a liste valori a compilazione automatica (vedi ad esempio il Codice ABI della banca, il codice Ateco, ecc) rimangono con il contornati di rosso anche se compilati: ciò non comporta alcuna conseguenza sulla possibilità di salvare le informazioni o l'impossibilità di firmare digitalmente il file ODT.

# *Salvataggio del file odt*

Il file odt, una volta scaricato dal sito della Regione, va aperto con OpenOffice e prima di procedere alla compilazione, è necessario premere il tasto F9 della tastiera per attivare la funzione di salvataggio. Successivamente sarà sufficiente cliccare sul bottone "SALVA" della barra degli strumenti (oppure andando su File –> Salva).